# **はじめに**

# **<1>「Ritsu-Mate」を利用する前の確認事項**

## **□ インターネット環境の確認**

インターネットに接続されたパソコン、タブレット、スマートフォン等を用意してください。

▼ ブラウザのバージョン 下記の推奨環境であっても、機器によっては正常に操作が行えない場合があります。 【Windows】Microsoft Edge, Google Chrome, Mozilla Firefox 【MacOS】Safari 【iOS】Safari 【Android】Google Chrome \*OS のサポートバージョンは Microsoft / Apple / Google のサポートに準じます。 \*ブラウザはそれぞれの OS に提供されている最新版をサポート対象といたします。

#### ▼その他必要なソフトウェア条件

入力済みの出願書類をPDF のフォーマットで確認する場合は、アドビシステムズ社のAdobe Acrobat Reader(無償)が必要です。

#### **□ 印刷できる環境の確認**

志願票、受験票、宛名ラベルのPDF ファイルを印刷するために、印刷できる環境が必要です。 ご家庭にプリンターがない場合、コンビニエンスストア等印刷できる環境を確認しておいてください。

## **□ メールアドレスの準備**

「Ritsu-Mate」の登録には、メールアドレスが必要です。ログイン時のID として利用します。変更や削除 の可能性がなく、日常的に確認しやすいメールアドレスを登録してください。 また、ドメイン指定受信をしている方は「@st.ritsumei.ac.jp」からのメールが受信できるようにあらかじ め設定してください。

#### **□ 入学検定料決済方法の確認**

クレジットカード、コンビニエンスストア、PayPal、Alipayが利用できます。どの決済方法も手数料、手続 きに制限や注意事項がありますので、あらかじめ「[大学院入学試験要項](http://www.ritsumei.ac.jp/gr/exam/supplement.html/)(研究科共通)」の「1.出願手順につ いて」「(3)入学検定料について」を確認のうえ、決済方法を決定してください。

## **□「Ritsu-Mate」で入力する情報の準備**

「Ritsu-Mate」上では、出願する研究科、課程、専攻、コースやご自身および保護者・監督者またはそれに 代わる身元引受者の住所情報、ご自身の学歴(出身/所属学校、学部)等について入力する必要があります。あ らかじめ入力項目について本マニュアルを見て確認をし、必要に応じて事前に準備をしておいてください。 なお、「Ritsu-Mate」は入力保存機能がありません。また、90分間画面遷移を伴う操作がなければ、自動で ログアウトされますので、ご注意ください。

#### **□操作の途中で画面が動かなくなった・表示がされない場合**

お手数ですが、一度ログアウトをして、開いているウィンドウをすべて閉じてから、再度ログインをして 操作を行ってください。

# **「Ritsu-Mate」へのアクセス方法**

「Ritsu-Mate」URL:http://www.ritsumei.ac.jp/applicants/ 「立命館大学大学院 入試情報サイト」から「Ritsu-Mate」へのリンクを貼っています。

〈大学トップページからの導線〉

「 立命館大学トップページ」→「受験生の方」→「大学院受験生の方へ」

→「立命館大学大学院 入試情報サイト」→「Ritsu-Mate ようこそページ」

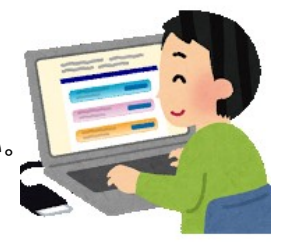

# **はじめに**

# **<2>ログイン画面の説明**

「Ritsu-Mate」を利用するためにはアカウント登録が必要です。

■初めて「Ritsu-Mate」を利用する方

アカウント・パスワード欄は空欄のまま、「新規登録」ボタンをクリックしてください。

■二度目以降の利用の場合

アカウントには登録したメールアドレス、パスワードには登録したパスワードを入力してください。

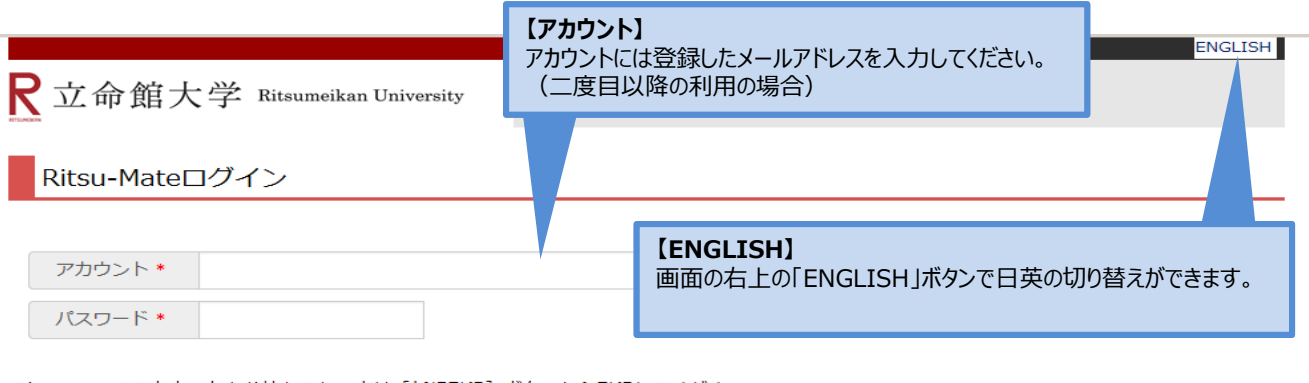

Ritsu-Mateのアカウントをお持ちでない方は [新規登録] ボタンから登録してください。 パスワードを忘れた方は [パスワード再発行] ボタンから再発行してください。

If you are to register in English, please select "English" button on the right above corner.

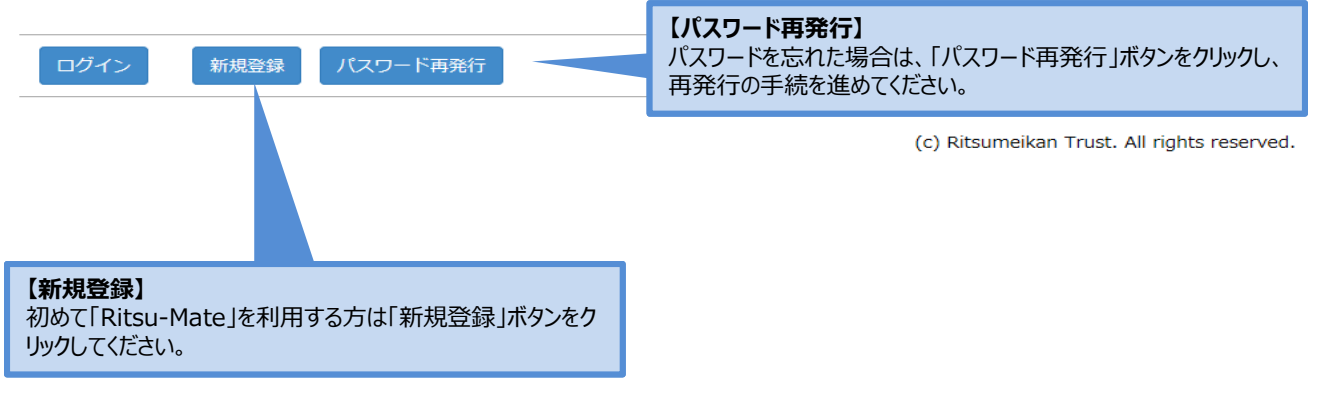

**<3>画面表示説明**

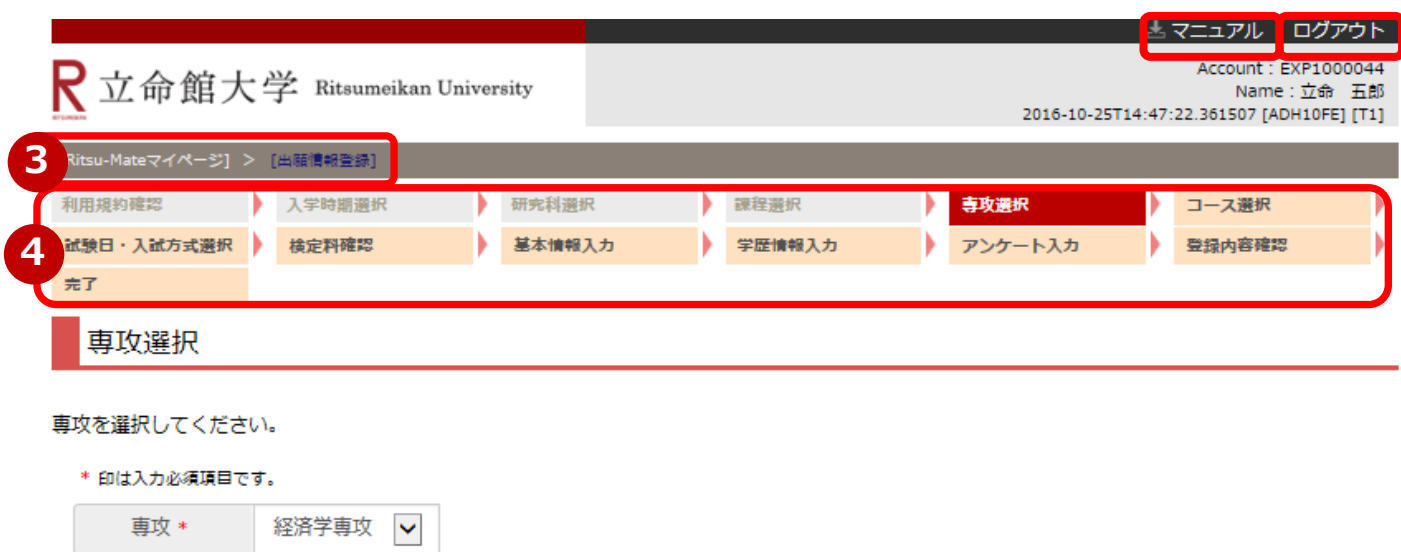

**1 2**

< 前に戻る 次に進む > **5**

①右上「マニュアル」をクリックすると、画面操作中にマニュアルの確認が可能です。

②入力を終了する場合は、必ず右上「ログアウト」をクリックしてください。

③ログイン後の進行状況が表示されます。

④各入力項目選択・登録後の進行状況が表示されます。

⑤現在の画面から進む・戻る場合は、各画面末尾の青いボタンに従って操作してください。

もしくは画面上部(③)の前画面表示部分をクリックして下さい。

# **<4>注意事項**

# **1. タイムアウト時間**

90分間、画面遷移を伴う操作がなければ、自動でログアウトされます。

## **2.登録した内容を修正したい場合**

各項目において、「登録」ボタンを押した後に修正をすることはできません。登録内容に誤りがある場合 は、以下のとおり対応してください。再度出願登録はしないでください。

①志願票に表示されている項目の修正

1)入学年度・入学時期・出願研究科

- ・・・修正できません。誤って登録した場合は、出願した研究科事務室に連絡してください。
- 2) 上記1)以外の項目
- ・・・印刷した志願票に手書き(赤字)で修正してください。

②志願票に表示されない項目(学歴や留学生情報など)の修正

・・・修正内容を明確にして、出願した研究科事務室に連絡してください。

# **3.「Ritsu-Mate」利用停止時間帯について**

システムメンテナンスを行うため、毎週水曜19:30~翌朝5:30(日本時間)まで利用を停止します。 緊急に停止する場合は、「Ritsu-Mate ようこそページ」にある「利用情報」(Maintenance Schedule)に てご案内します。 <sup>5</sup>